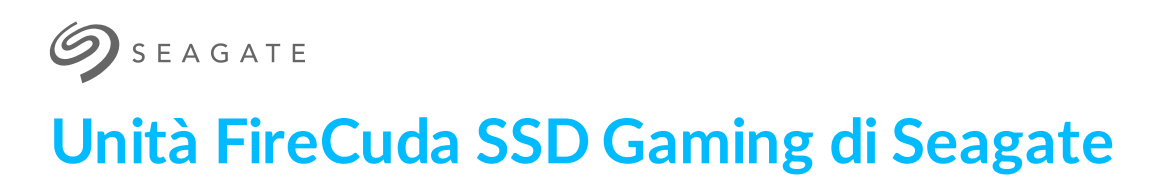

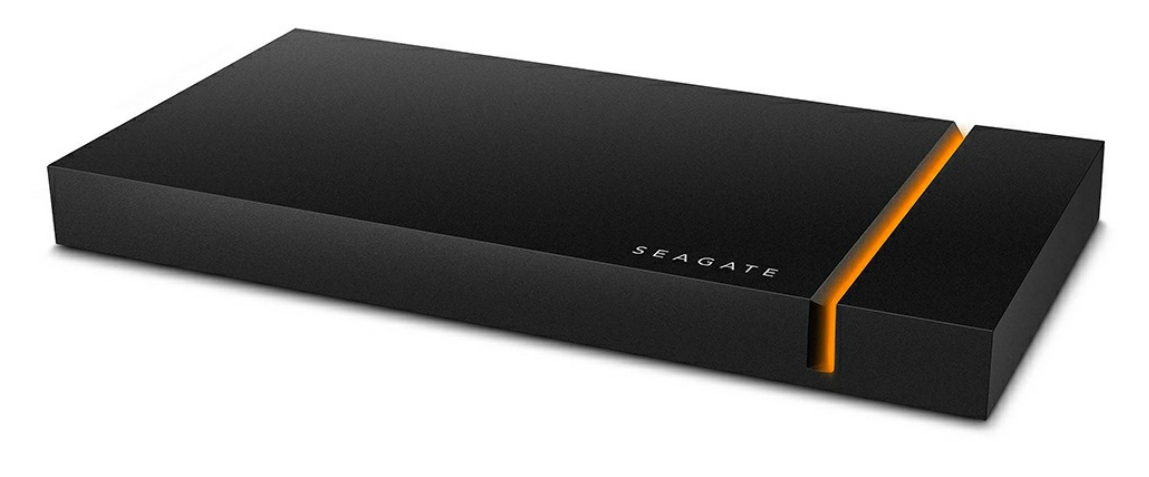

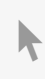

Fare clic qui per accedere a una versione online [aggiornata](https://www.seagate.com/it/it/manuals/firecuda-gaming-ssd/)<br>del documento. Saranno disponibili anche i contenuti più recenti e illustrazioni espandibili,<br>navigazione semplificata e funzionalità di ricerca.

### Contents

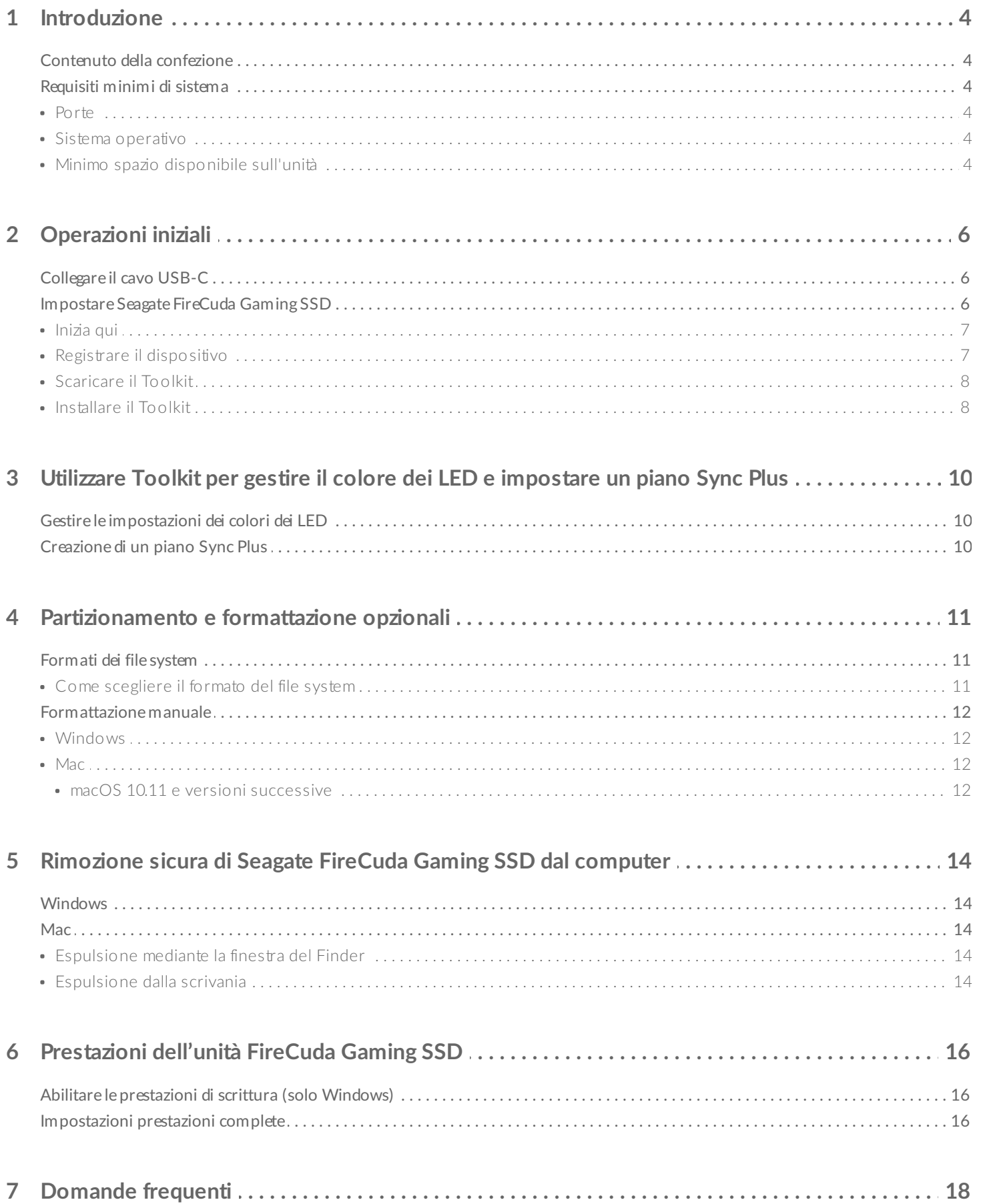

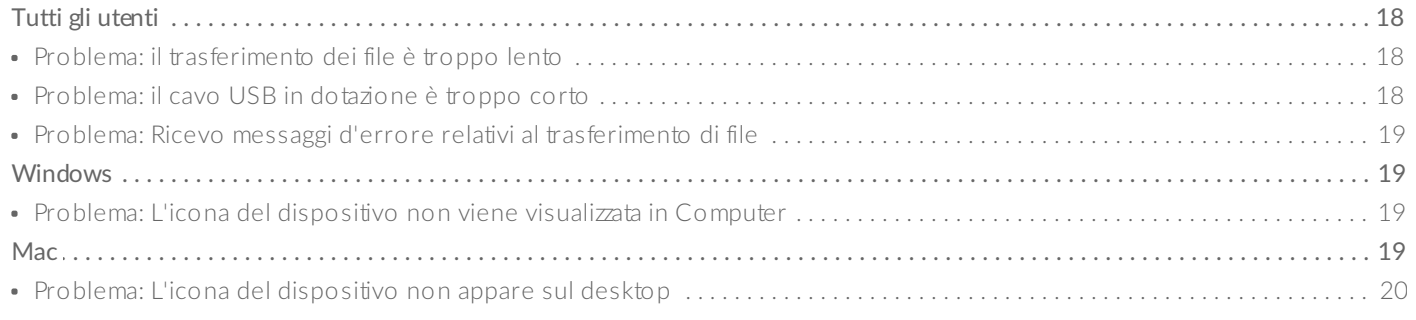

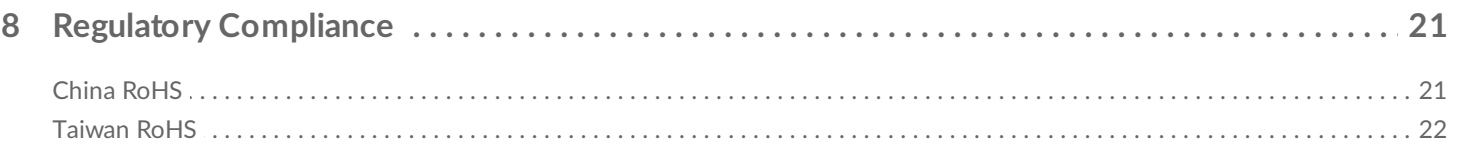

# <span id="page-3-0"></span>Introduzione

Seagate® Firecuta ® Gaming SSD è un'unità portatile USB-C che accelera l'avvio, il caricamento e il salvataggio grazie a una tecnologia all'avanguardia USB 3.2 Gen 2x2. In questo modo, il tempo di latenza è ridotto per godere meglio dell'azione.

Per le domande frequenti e le risposte sulle unità disco, consultare Domande frequenti o visitare il sito dell['Assistenza](http://www.seagate.com/support/firecuda-gaming-ssd) tecnica Seagate.

## <span id="page-3-1"></span>**Contenuto della confezione**

- Unità FireCuda SSD Gaming di Seagate
- Cavo USB-C
- Guida di avvio rapido

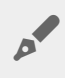

**Importante**: Conservare la confezione. Se si riscontrano problemi con l'unità disco <sup>e</sup> si desidera cambiarla, l'unità disco deve essere restituita nella sua confezione originale.

# <span id="page-3-2"></span>**Requisi0 minimi di sistema**

### <span id="page-3-3"></span>**Porte**

- Computer con una porta USB 3.2 Gen 2x2
- Compatibile con una porta USB 3.1 (prestazioni ridotte)

### <span id="page-3-4"></span>**Sistema** operativo

- Windows<sup>®</sup> 10
- Compatibile con Windows 7 (prestazioni ridotte)

### <span id="page-3-5"></span>**Minimo spazio disponibile sull'unità**

• 600 MB consigliati

# <span id="page-5-0"></span>Operazioni iniziali

<span id="page-5-1"></span>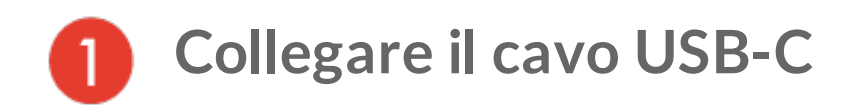

Utilizzare il cavo USB-C per collegare Seagate FireCuda SSD Gaming di Seagate alla porta USB-C del computer.

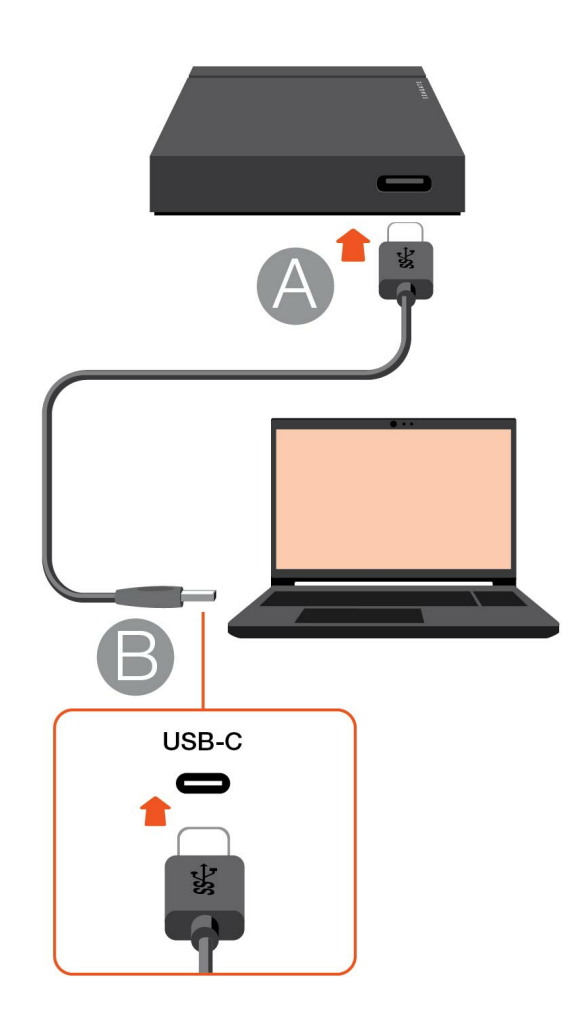

<span id="page-5-2"></span>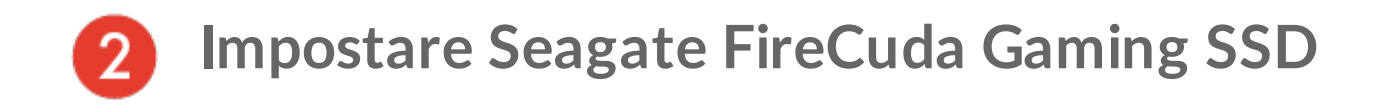

La procedura di configurazione permette di:

<span id="page-6-0"></span>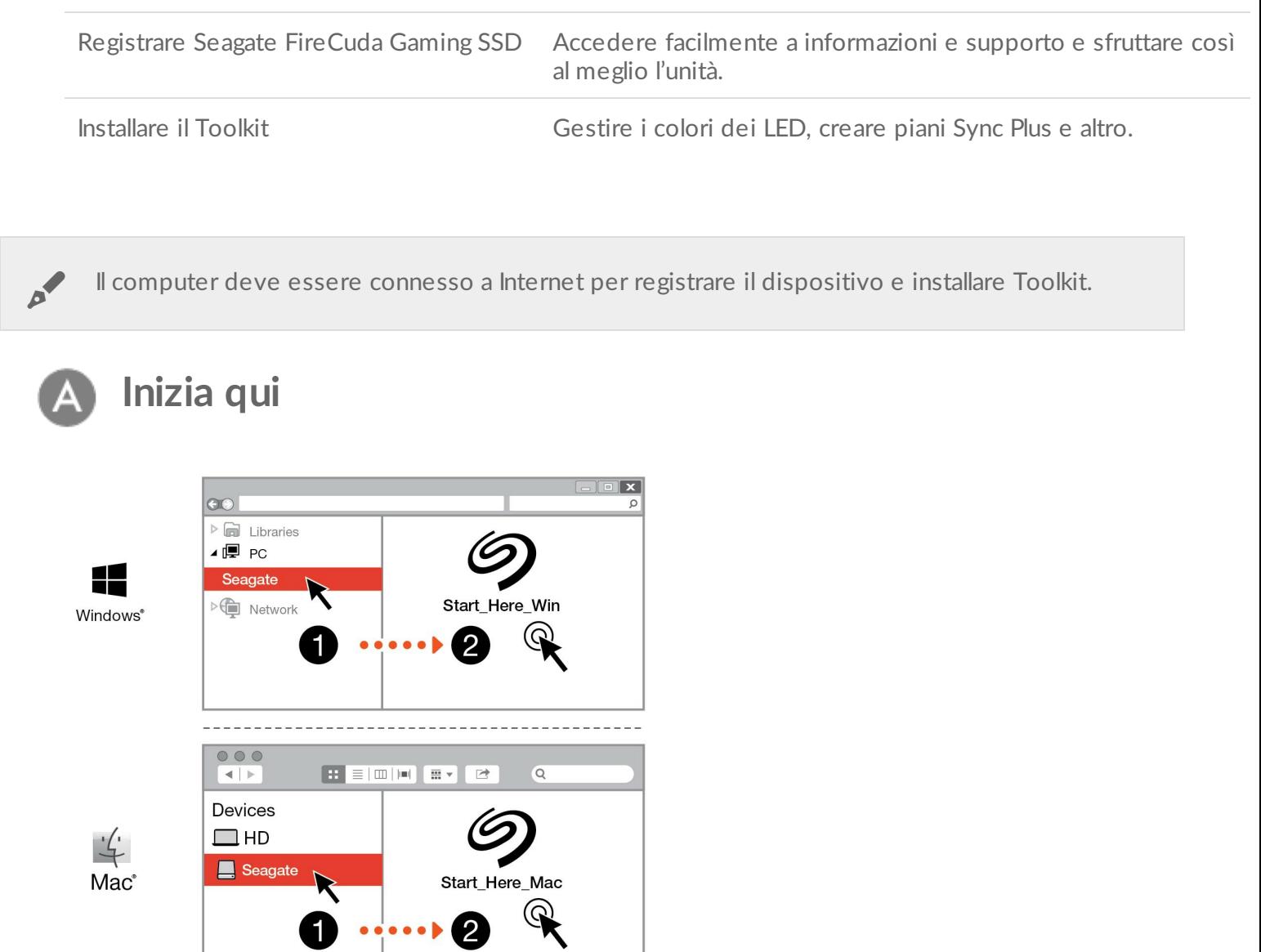

Utilizzando un gestore file come Esplora risorse o Finder, aprire FireCuda Gaming SSD e avviare Start Here Win o Start Here Mac.

<span id="page-6-1"></span>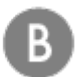

## **Registrare il dispositivo**

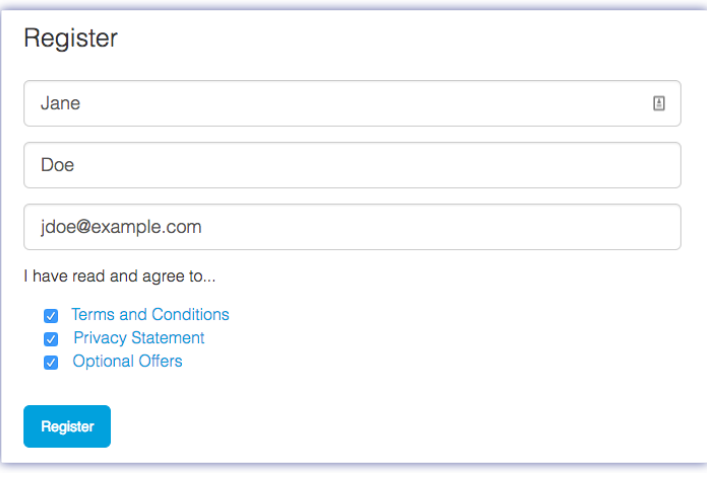

Immettere le informazioni e fare clic su Registrazione.

<span id="page-7-0"></span>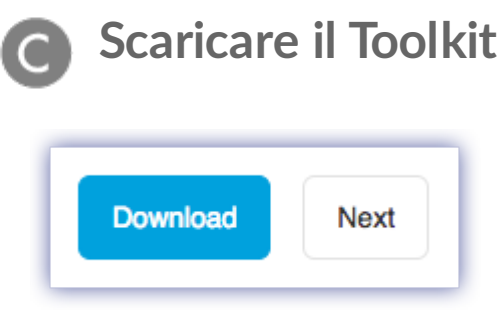

Fare clic sul pulsante Scarica.

<span id="page-7-1"></span>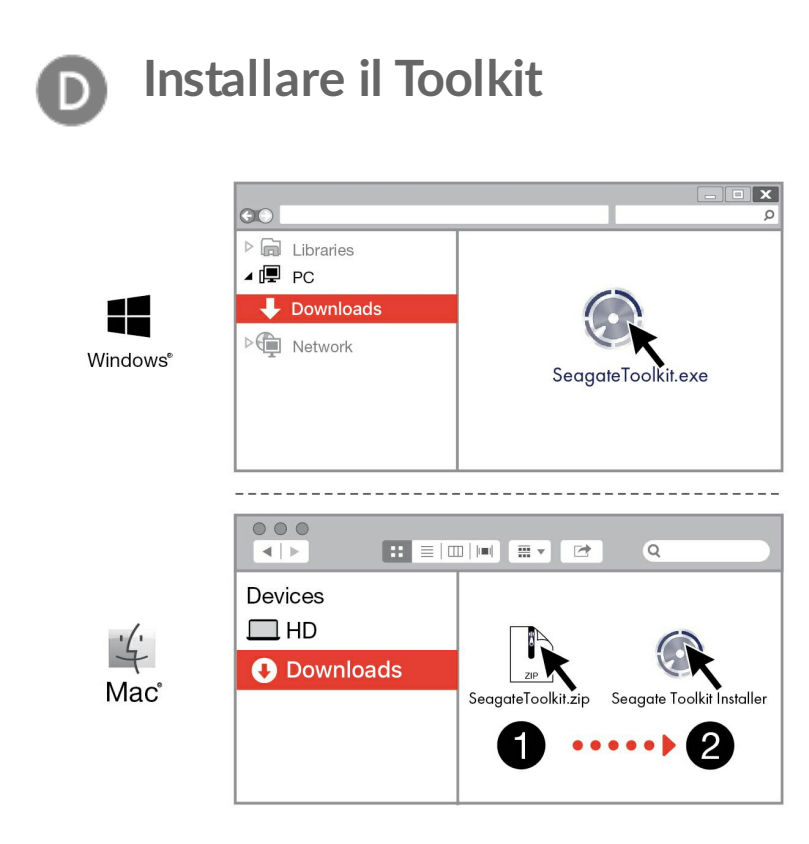

Usando un file manager come File Explorer o Finder, accedere alla cartella di download.

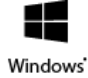

Far clic sul file SeagateToolkit.exe per lanciare l'applicazione.

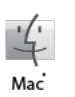

Aprire il file SeagateToolkit.zip. Fare clic su Seagate Toolkit Installer per lanciare l'applicazione.

Il computer deve essere connesso a Internet per installare ed avviare il Toolkit.

#### **Dissipazione del calore** ļ

L'alloggiamento di FireCuda Gaming SSD dissipa il calore per prolungare il ciclo di vita dell'unità. Lo speciale design di Seagate contribuisce infatti a dissipare il calore dall'unità disco; per questo motivo lo chassis esterno può risultare caldo al tatto dopo un utilizzo prolungato.

# <span id="page-9-0"></span>Utilizzare Toolkit per gestire il colore dei LED e impostare un piano Sync Plus

Toolkit aiuta a gestire facilmente le impostazioni dei colori dei LED per FireCuda Gaming SSD e creare e gestire piani Sync Plus.

# <span id="page-9-1"></span> $G$  **Gestire** le *impostazioni* dei colori dei LED

Per un'illuminazione superiore, utilizzare Toolkit per personalizzare i LED di FireCuda Gaming SSD con una gamma di colori RGB e pattern.

• [Fare](https://www.seagate.com/manuals/software/toolkit/led/) clic qui per ulteriori informazioni su come gestire le impostazioni dei colori dei LED.

# <span id="page-9-2"></span>**Creazione di un piano Sync Plus**

Sync Plus genera una cartella sincronizzata sull'unità Seagate FireCuda Gaming SSD che crea una copia esatta delle cartelle sul PC o Mac in modo da rendere i file disponibili in entrambi i percorsi. I file eliminati possono essere automaticamente archiviati in una cartella su FireCuda Gaming SSD, in caso si rendano necessari.

• [Fare](https://www.seagate.com/manuals/software/toolkit/sync-plus/) clic qui per informazioni sulla configurazione di Sync Plus.

# <span id="page-10-0"></span>Partizionamento e formattazione opzionali

Seagate FireCuda Gaming SSD è preformattato NTFS per l'ottimizzazione delle prestazioni su Windows.

## <span id="page-10-1"></span>**Formati dei file system**

**NTFS** – File system nativo per Windows. mac OS può leggere volumi NTFS, ma non può scrivervi in modo nativo.

**Mac OS Extended (HFS+)** – File system Apple ottimizzato per macOS 10.12 e versioni precedenti. Questo file system rimane l'opzione migliore per i dispositivi di memorizzazione esterni ed è l'unico formato compatibile con Time Machine. In modo nativo Windows non può leggere o scrivere su volumi HFS+ (journaled).

**APFS (Apple File System)** – File di sistema ottimizzato per unità solid state (SSD) e sistemi di archiviazione flash-based. Se da un lato APFS può giovare alle prestazioni del dispositivo SSD, si applicano tuttavia le seguenti restrizioni:

- Non è possibile usare un disco formattato APFS come unità di backup di Time Machine. Formattare il dispositivo FireCuda Gaming SSD di Seagate in HFS+ se si intende utilizzarlo con Time Machine.
- APFS è supportato solo da macOS 10.13 o versioni successive.

**exFAT** – Compatibile con Mac e Windows. exFAT non è un file system journaled, quindi può essere più soggetto al deterioramento dei dati quando si verificano errori o se l'unità non viene scollegata correttamente dal computer.

### <span id="page-10-2"></span>**Come scegliere il formato del file system**

#### **Utilizzare NTFS se:**

si collega il dispositivo di memorizzazione a computer Windows, e non si necessita che un Mac abbia il permesso per la scrittura sul dispositivo.

#### **Utilizzare HFS+ se:**

si collega il dispositivo di memorizzazione a computer Mac, e non si necessita che un computer Windows abbia il permesso per la scrittura sul disco. HFS+ è l'unico formato compatibile con Time Machine.

#### **Usare APFS se:**

si collega il dispositivo di memorizzazione a computer Mac, e non si necessita che un computer Windows abbia il permesso per la scrittura sul dispositivo. Non usare APFS se si desidera usare l'unità FireCuda Gaming SSD di Seagate con Time Machine o se il proprio computer non funziona con macOS 10.13 o con una versione superiore.

#### **Utilizzare exFAT se:**

si necessita di fornire il permesso per la lettura e la scrittura sul dispositivo a computer sia Mac che Windows.

### <span id="page-11-0"></span>**Formattazione** manuale

Seguire i passaggi indicati di seguito per formattare e suddividere in partizioni un dispositivo di archiviazione manualmente.

La formattazione elimina tutti i dati sul dispositivo di memorizzazione.Seagate raccomanda vivamente di **eseguire il backup di tutti i dati** sul dispositivo di archiviazione prima di attuare la procedura descritta di seguito. Seagate non si riterrà responsabile per l'eventuale perdita di dati dovuta a procedure di formattazione, partizionamento o semplice utilizzo di un dispositivo di archiviazione Seagate. ļ

### <span id="page-11-1"></span>**Windows**

- 1. Accertarsi che il dispositivo di archiviazione sia collegato e installato sul computer.
- 2. Selezionare Cerca, quindi digitare Gestione disco. Nei risultati della ricerca, fare doppio clic su Gestione disco.
- 3. Individuare il dispositivo di archiviazione Seagate nell'elenco delle unità visualizzato al centro della finestra Gestione disco.
- 4. La partizione deve essere disponibile per la formattazione. Se è già formattata, fare clic con il tasto destro sulla partizione e scegliere Cancella.
- 5. Per creare una nuova partizione, fare clic con il tasto destro sul volume e selezionare Nuovo volume semplice. Seguire le istruzioni sullo schermo quando viene visualizzata la procedura guidata del Nuovo volume semplice.

### <span id="page-11-2"></span>**Mac**

#### <span id="page-11-3"></span>**macOS 10.11 e versioni successive**

- 1. Aprire il Finder e selezionare Applicazioni > Utilità > Utilità disco.
- 2. Selezionare il dispositivo FireCuda Gaming SSD di Seagate nella barra laterale a sinistra.

**Versione iniziale macOS 10.13** – Accertarsi di selezionare il dispositivo di memorizzazione e non solo il volume. Se nella barra laterale non vengono visualizzate due voci, cambiare la visualizzazione nell'utilità disco per mostrare sia l'unità che il volume. Il pulsante di visualizzazione si trova nel lato superiore sinistro della finestra Utilità disco. Cambiare la visualizzazione in Mostra tutti i dispositivi. La funzionalità è stata introdotta in macOS 10.13 e non è disponibile nelle versioni 10.11 o 10.12.

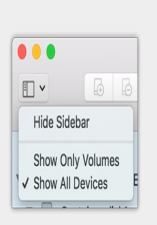

3. Selezionare Inizializza.

of

- 4. Si apre una finestra di dialogo. Inserire un nome per il dispositivo. Il nome immesso verrà visualizzato quando l'unità sarà montata.
- 5. Selezionare OS X Extended (Journaled) per il formato.
- 6. Selezionare GUID Partition Map per lo schema.
- 7. Cliccare Inizializza.
- 8. L'Utilità disco formatta l'unità. Al termine del processo, cliccare Fine.

# <span id="page-13-0"></span>Rimozione sicura di Seagate FireCuda Gaming SSD dal computer

Rimuovere sempre un'unità di memorizzazione dal computer prima di scollegarla fisicamente. Il computer deve eseguire le operazioni di registrazione e di pulizia sull'unità prima che venga rimossa. Se l'unità viene disconnessa senza utilizzare il software del sistema operativo i file potrebbero danneggiarsi.

# <span id="page-13-1"></span>**Windows**

Utilizzare lo strumento di rimozione sicura per espellere un dispositivo.

- 1. Fare clic sull'icona Rimozione sicura nella barra delle applicazioni di Windows per visualizzare i dispositivi che è possibile espellere. Se l'icona di rimozione sicura dell'hardware non è visibile, fare clic sulla freccia Mostra icone nascoste nella barra delle applicazioni per visualizzare tutte le icone nell'area di notifica.
- 2. Nell'elenco dei dispositivi, selezionare quello che si vuole espellere. Quando la rimozione del dispositivo può avvenire in sicurezza, Windows visualizza una notifica.
- 3. Rimozione del dispositivo di memorizzazione dal computer.

# <span id="page-13-2"></span>**Mac**

Esistono diversi modi per espellere un dispositivo da un Mac. Di seguito si indicano due opzioni.

### <span id="page-13-3"></span>**Espulsione mediante la finestra del Finder**

- 1. Aprire la finestra del Finder.
- 2. Nella barra laterale, fare clic su Dispositivi e trovare il dispositivo di memorizzazione che si desidera espellere. Fare clic sul simbolo di espulsione a destra del nome del dispositivo.
- 3. Dopo che il dispositivo è scomparso dalla barra laterale o la finestra del Finder si è chiusa, è possibile scollegare il cavo dall'interfaccia dal computer Mac.

### <span id="page-13-4"></span>**Espulsione dalla scrivania**

- 1. Sulla scrivania selezionare l'icona del dispositivo e trascinarla nel Cestino.
- 2. Quando l'icona del dispositivo non è più visualizzata sulla scrivania, è possibile scollegare fisicamente il dispositivo dal computer Mac.

<span id="page-15-0"></span>È possibile collegare il dispositivo a una qualsiasi porta USB-C del computer ma le velocità di trasferimento cambiano:

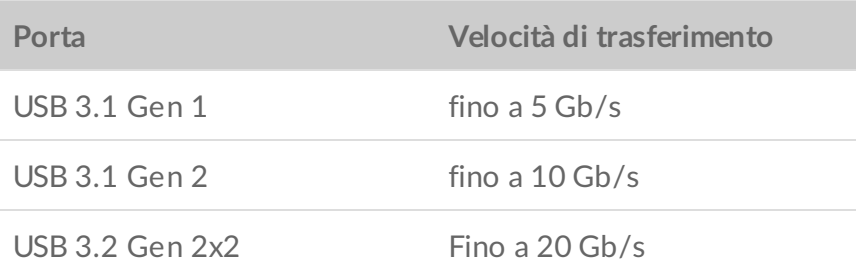

# <span id="page-15-1"></span>**Abilitare le prestazioni di scrittura (solo Windows)**

Il caching di scrittura consente di ottimizzare le prestazioni utilizzando la memoria volatile (RAM) per raccogliere i comandi di scrittura inviati a un dispositivo di [memorizzazione.](https://www.seagate.com/support/kb/how-to-improve-performance-of-an-external-drive-in-windows/) Consultare Come ottimizzare le prestazioni di un'unità esterna in Windows.

# <span id="page-15-2"></span>**Impostazioni prestazioni complete**

Seagate FireCuda Gaming SSD ha un'interfaccia USB 3.2 Gen 2x2 che garantisce velocità di trasferimento a prestazioni complete fino a 20Gb/s se collegata a una porta compatibile con USB 3.2 Gen 2x2 del computer host. Potrebbe verificarsi che l'unità si scolleghi involontariamente o incontri un errore in fase di scrittura o lettura dei file se collegata a una porta USB 3.2 Gen 2x2. Se si verificano problemi simili è possibile ridurne l'occorrenza disabilitando le prestazioni complete per FireCuda Gaming SSD. Disabilitando le prestazioni complete la velocità di trasferimento potenziale varia da fino a 20 Gbit/s a 10 Gb/s. È necessario Toolkit di Seagate per modificare le impostazioni prestazioni complete.

Per disabilitare le prestazioni complete:

- 1. Collegare FireCuda Gaming SSD al computer e avviare l'app di Toolkit.
- 2. Dentro a Toolkit, fare clic su FireCuda Gaming SSD.
- 3. Fare clic sul pulsante **Prestazioni complete** per modificare le impostazioni.

Dopo aver disabilitato o abilitato le prestazioni complete, l'unità potrebbe scollegarsi dal computer e ricollegarsi in automatico.

# <span id="page-17-0"></span>Domande frequenti

Per informazioni sull'impostazione e l'uso del dispositivo FireCuda Gaming SSD di Seagate consultare le domande frequenti riportate di seguito. Per ulteriori risorse di supporto accedere al sito [dell'Assistenza](https:www.seagate.com/support/firecuda-gaming-ssd/) tecnica Seagate.

# <span id="page-17-1"></span>**Tutti gli utenti**

### <span id="page-17-2"></span>**Problema: il trasferimento dei file è troppo lento**

D: Le due estremità del cavo USB sono correttamente collegate?

R: Vedere i suggerimenti per la risoluzione dei problemi di connessione via cavo di seguito:

- Esaminare le due estremità del cavo e accertarsi che siano correttamente inserite nelle rispettive porte.
- Provare a scollegare il cavo, attendere 10 secondi, quindi ricollegarlo.
- Provare con un altro cavo USB.

D: Ci sono altri dispositivi collegati alla stessa porta o allo stesso hub?

R: Scollegare gli altri dispositivi e controllare se le prestazioni del dispositivo migliorano.

D: Si è collegati a una porta USB 3.2 Gen2x2?

R: Per ottimizzare le prestazioni, un dispositivo USB 3.2 Gen 2x2 deve essere collegato a una porta host che supporti USB 3.2 Gen 2x2. Confermare che la porta USB-C del computer sia di tipo USB 3.2 Gen 2x2. Collegare FireCuda Gaming SSD a una porta Thunderbolt 3 o altre porte di tipo USB-C può limitare le prestazioni.

Q: (Solo per Windows) Il caching di scrittura è abilitato?

A: Il caching di scrittura consente di ottimizzare le prestazioni utilizzando la memoria volatile (RAM) per raccogliere i comandi di scrittura inviati a un dispositivo di [memorizzazione.](https://www.seagate.com/support/kb/how-to-improve-performance-of-an-external-drive-in-windows/) Consultare Come ottimizzare le prestazioni di un'unità esterna in Windows.

### <span id="page-17-3"></span>**Problema: il cavo USB in dotazione è troppo corto**

D: Posso utilizzare il dispositivo con un cavo più lungo?

R: Sì, purché sia certificato secondo gli standard USB. Tuttavia, per ottimizzare le prestazioni, Seagate raccomanda di utilizzare il cavo fornito con il dispositivo di archiviazione. Se utilizzando un cavo più lungo si riscontrano problemi di rilevamento, velocità di trasferimento o disconnessione, utilizzare il cavo originale fornito con il dispositivo.

### <span id="page-18-0"></span>**Problema:** Ricevo messaggi d'errore relativi al trasferimento di file

D: Viene visualizzato un messaggio di errore che segnala la disconnessione dell'unità dopo la disattivazione della modalità di sospensione?

R: Ignorare il messaggio pop-up in quanto l'unità si sta comunque rimontando sul desktop.

# <span id="page-18-1"></span>**Windows**

### <span id="page-18-2"></span>**Problema: L'icona del dispositivo non viene visualizzata in Computer**

D: Il dispositivo è elencato in Gestione periferiche?

R: Tutti i dispositivi di memorizzazione vengono visualizzati in almeno un'ubicazione di Gestione periferiche.

Digitare Gestione periferiche nella finestra di Ricerca per avviare l'applicazione. Cercare nella sezione Unità disco e, se necessario, fare clic sul simbolo + per visualizzare la lista completa dei dispositivi. Se non si è certi che il dispositivo sia elencato, scollegarlo in modo sicuro e ricollegarlo. L'elemento che cambia è il dispositivo Seagate.

D: Il dispositivo è elencato accanto a un'icona insolita?

R: Gestione periferiche di Windows normalmente fornisce informazioni sugli errori delle periferiche. Mentre Gestione periferiche può aiutarvi con la diagnostica della maggior parte dei problemi, non potrà dare indicazioni sull'esatta causa o fornirvi una soluzione precisa.

Un'icona insolita accanto al dispositivo può indicare un problema. Per esempio, al posto della normale icona legata al tipo di dispositivo viene visualizzato un punto esclamativo, un punto di domanda o una X. Fare clic con il pulsante destro del mouse su questa icona, quindi scegliere Proprietà. La scheda Generale fornisce un possibile motivo per cui l'unità non funziona come previsto.

## <span id="page-18-3"></span>**Mac**

### <span id="page-19-0"></span>**Problema: L'icona del dispositivo non appare sul desktop**

D: Finder è configurato in modo da nascondere le unità disco esterne sulla scrivania?

R: Accedere a Finder e controllare se è selezionato **Preferenze > scheda Generale > Visualizza questi elementi sulla scrivania**. Verificare che **Dischi esterni** sia selezionato.

D: Il dispositivo funziona con il sistema operativo?

R: Aprire **Utilità disco** su **Vai > Utilità > Utilità disco**. Se il dispositivo è elencato nella colonna di sinistra, controllare le preferenze di Finder per capire perché non viene visualizzata sulla scrivania (rivedere la domanda precedente).

D: La configurazione del computer soddisfa i requisiti minimi richiesti per l'utilizzo con questo dispositivo?

R: Fare riferimento alla confezione del prodotto per l'elenco dei sistemi operativi supportati.

D: È stata eseguita la corretta procedura di installazione prevista dal sistema operativo in uso?

R: Rivedere la procedura di installazione in [Operazioni](https://www.seagate.com/it/it/manuals/firecuda-gaming-ssd/getting-started/) iniziali.

# <span id="page-20-0"></span>Regulatory Compliance

Product Name Regulatory Model Number

Seagate FireCuda Gaming SSD SRD0FV3

## <span id="page-20-1"></span>**China RoHS**

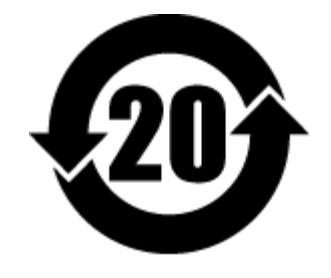

China RoHS 2 refers to the Ministry of Industry and Information Technology Order No. 32, effective July 1, 2016, titled Management Methods for the Restriction of the Use of Hazardous Substances in Electrical and Electronic Products. To comply with China RoHS 2, we determined this product's Environmental Protection Use Period (EPUP) to be 20 years in accordance with the Marking for the Restricted Use of Hazardous Substances in Electronic and Electrical Products, SJT 11364-2014.

中国 RoHS 2 是指 2016 年 7 月 1 日起施行的工业和信息化部令第 32 号"电力电子产品限制使用有害物质管理办 法"。为了符合中国 RoHS 2 的要求,我们根据"电子电气产品有害物质限制使用标识"(SJT 11364-2014) 确定本产品 的环保使用期 (EPUP) 为 20 年。

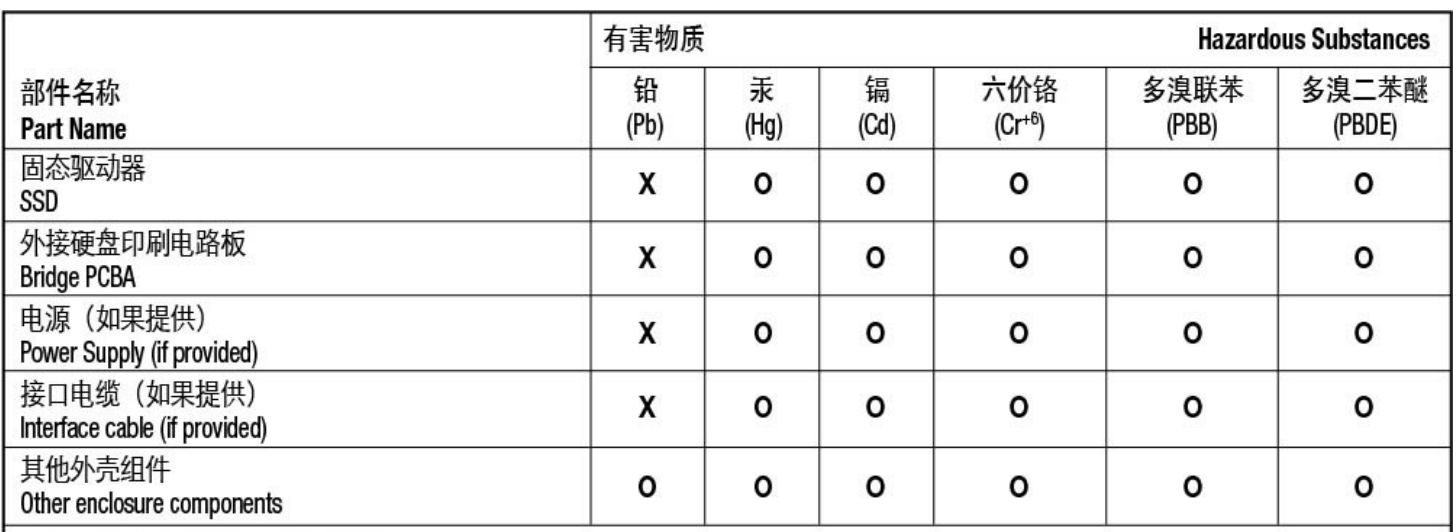

本表格依据 SJ/T 11364 的规定编制。

This table is prepared in accordance with the provisions of SJ/T 11364-2014

O: 表示该有害物质在该部件所有均质材料中的含量均在 GB/T 26572 规定的限量要求以下。

O: Indicates that the hazardous substance contained in all of the homogeneous materials for this part is below the limit requirement of GB/T26572.

X: 表示该有害物质至少在该部件的某一均质材料中的含量超出 GB/T 26572 规定的限量要求。

X: Indicates that the hazardous substance contained in at least one of the homogeneous materials used for this part is above the limit requirement of GB/T26572.

## <span id="page-21-0"></span>**Taiwan RoHS**

Taiwan RoHS refers to the Taiwan Bureau of Standards, Metrology and Inspection's (BSMI's) requirements in standard CNS 15663, Guidance to reduction of the restricted chemical substances in electrical and electronic equipment. Beginning on January 1, 2018, Seagate products must comply with the "Marking of presence" requirements in Section 5 of CNS 15663. This product is Taiwan RoHS compliant. The following table meets the Section 5 "Marking of presence" requirements.

台灣RoHS是指台灣標準局計量檢驗局(BSMI)對標準CNS15663要求的減排電子電氣設備限用化學物質指引。從2018 年1月1日起, Seagate 産品必須符合CNS15663第5節「含有標示」要求。本産品符合台灣RoHS。 下表符合第5節 「含有標示」要求。

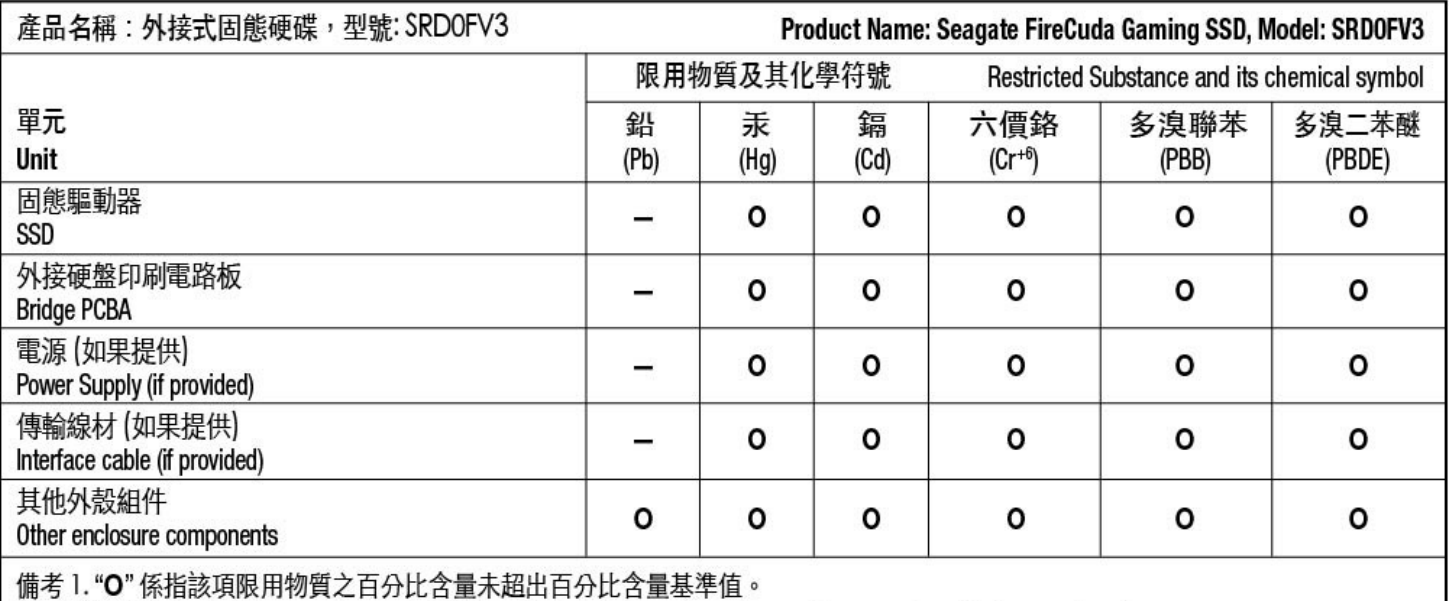

Note 1. "O" indicates that the percentage content of the restricted substance does not exceed the percentage of reference value of presence.

備考2."-"係指該項限用物質為排除項目。

Note 2. "-" indicates that the restricted substance corresponds to the exemption.